## **ПАМЯТКА по ЗМН и стикерам (формирование нужной последовательности номеров). Редакция 1.1**

Участнику необходимо войти в Личный кабинет пользователя (Промышленный контур<https://i.datamark.by/>), ввести логин и пароль, который направлялся на электронную почту, указанную в заявке на регистрацию в ГИС «Электронный знак»:

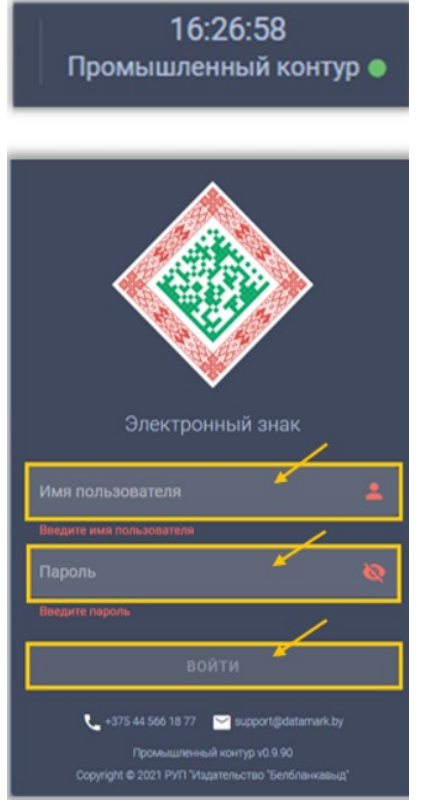

Шаг 1. В основном меню выбрать пункт «Приемка из РБ»:

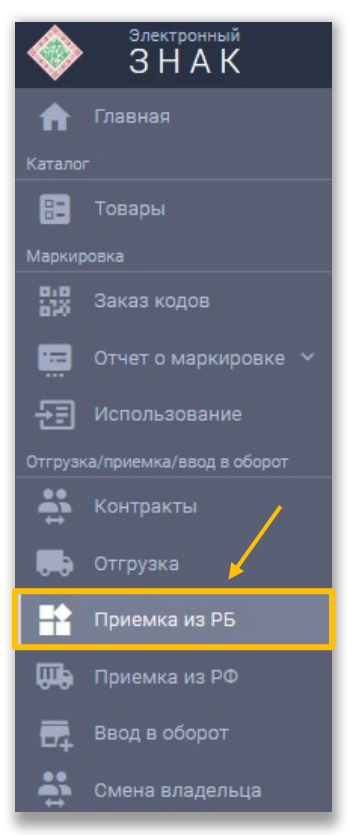

В списке появится строка, что и когда вы получили, необходимо скачать файл:

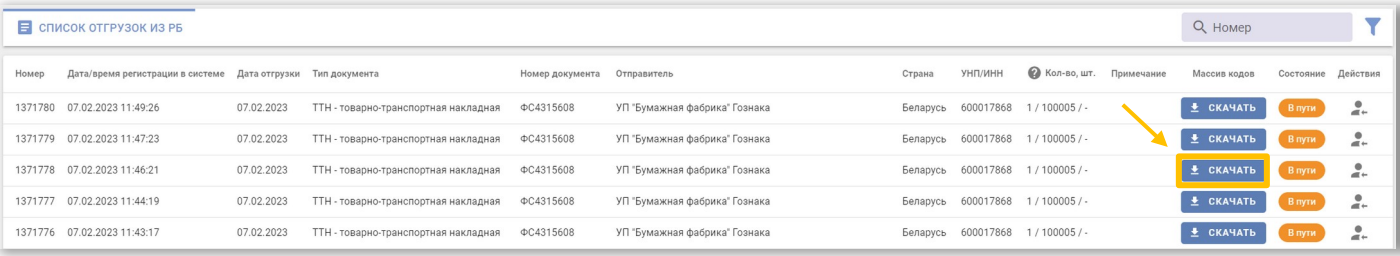

Шаг 2. Открыть программу Notepad++, нажать желтую папку и выбрать нужный файл:

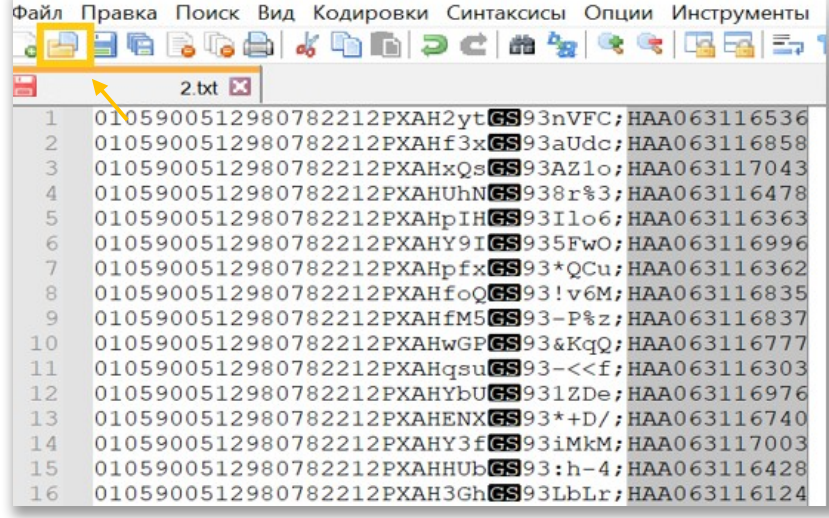

Шаг 3. Нажать кнопку ALT и выделить столбец с серией и номером, как показано на рисунке выше (если строк много, зажимаем ALT+SHIFT выделяем первую строку серии и номера, пролистываем вниз и выделяем последнюю строку).

Шаг 4. После того, как все выделили, выбираем Правка – Операции по строкам – Сортировать по возрастанию целых чисел:

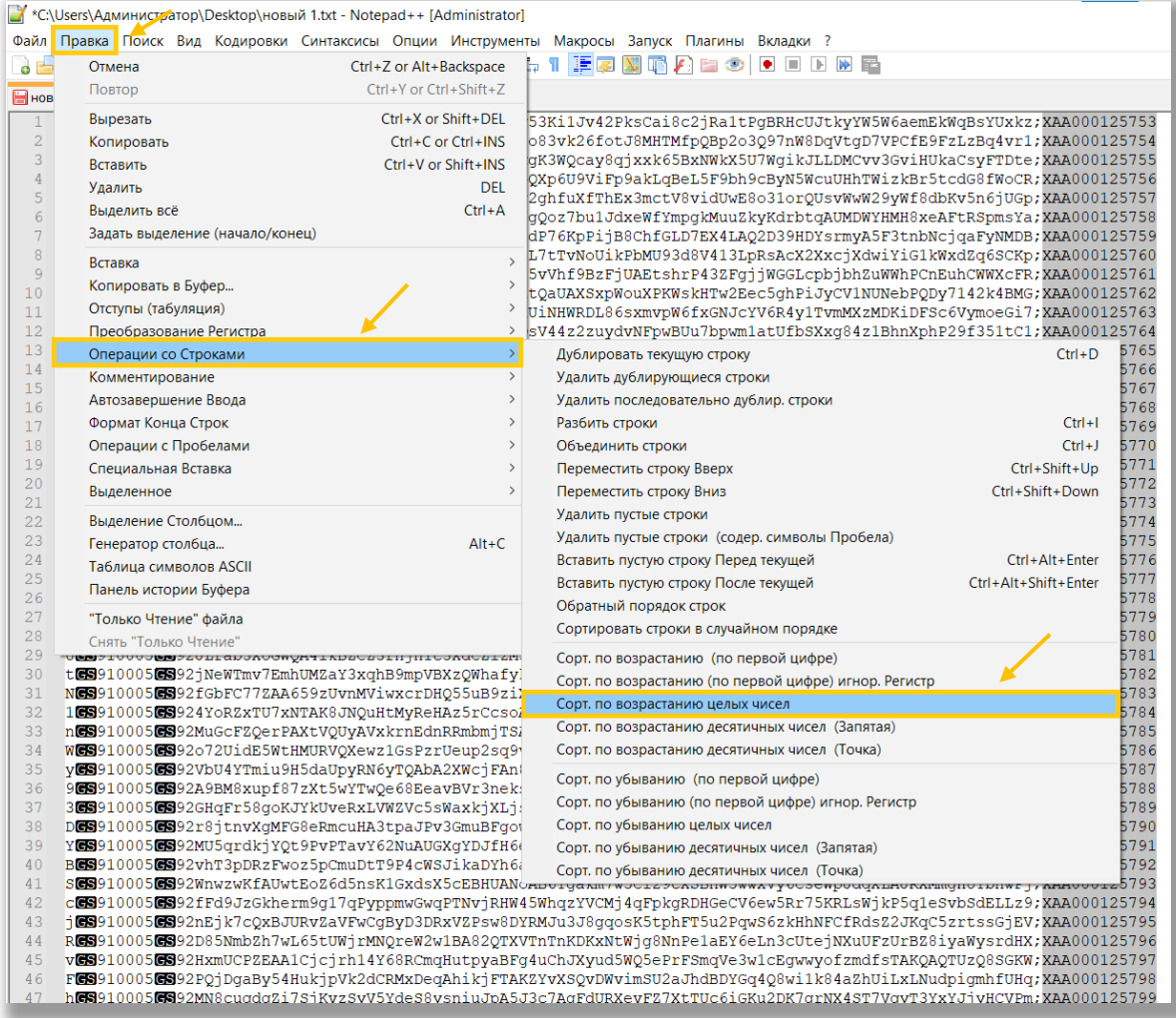

## Готово, все номера стали в нужной последовательности:

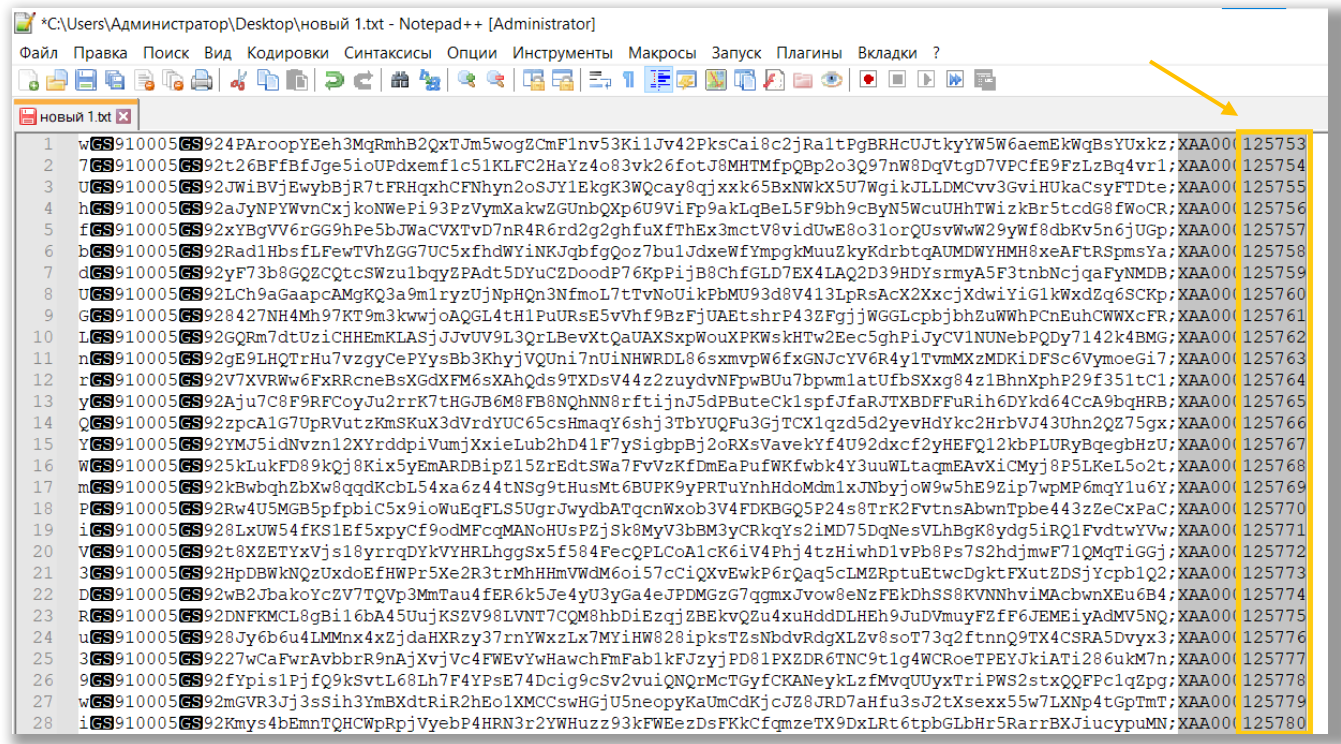

Таким же образом можно отсортировать документ по GTIN.